## **TAO Applicant's Manual**

## **1. Creating an Account and Login**

(1) Please access **The Admissions Office (TAO)** from the link or QR code below.

<https://admissions-office.net/en/portal>

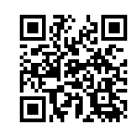

(2) Click **"Account registration"** and fill in all the required information.

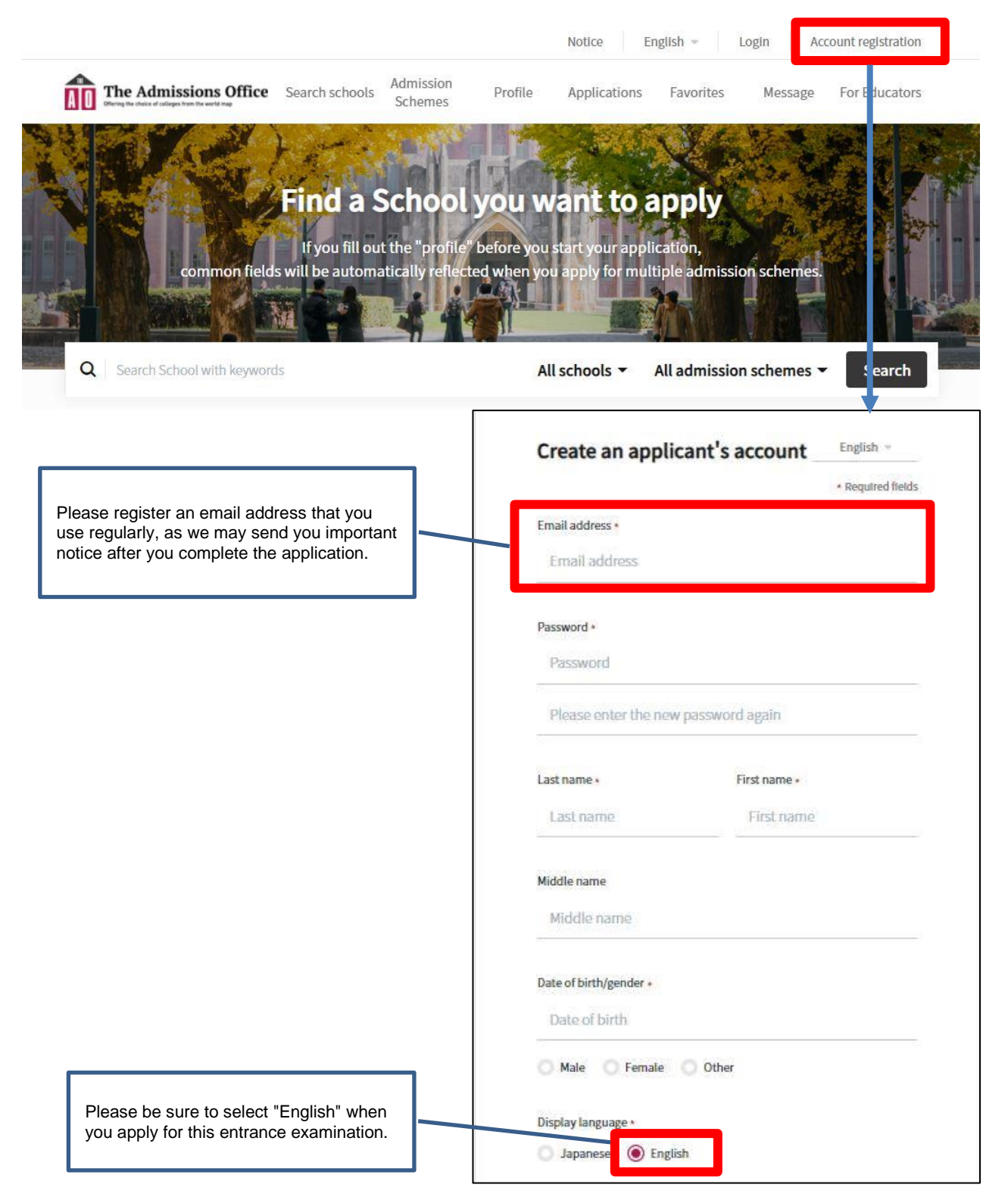

- (3) After entering the required information, a confirmation email will be sent to your registered email address. Please click "**Complete your registration**" in the email.
- (4) Please login.

## **2. Start Application**

(1) Please access the admission page of "International Admission 2024 (First/Second Examination)" by following the steps below.

\*The application form can be filled in via smartphone, but via PC is highly recommended.

**TAO top page** > Select **"Kwansei Gakuin University"** > At the "Department/Course" section, click **"School of International Studies"** > At the "Program/Major" section, click **"Department of International Studies"** > At the "Admission Scheme" section, select **"International Admission 2024 (First Examination)"** or **"International Admission 2024 (Second Examination)"** 

(2) Click on the "**Start my application**" button below the "**Application details**", then start filling in the application forms.

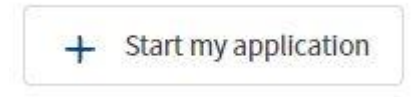

## **Contents to be submitted on TAO**

The followings are the contents to be submitted on TAO. For more details, please refer to the online application forms.

Note:

The online application forms can be viewed and filled in only during the application period below. First Examination: **Wednesday, August 23 – Friday, September 1, 2023** Second Examination: **Wednesday, November 8 – Wednesday, November 15, 2023**

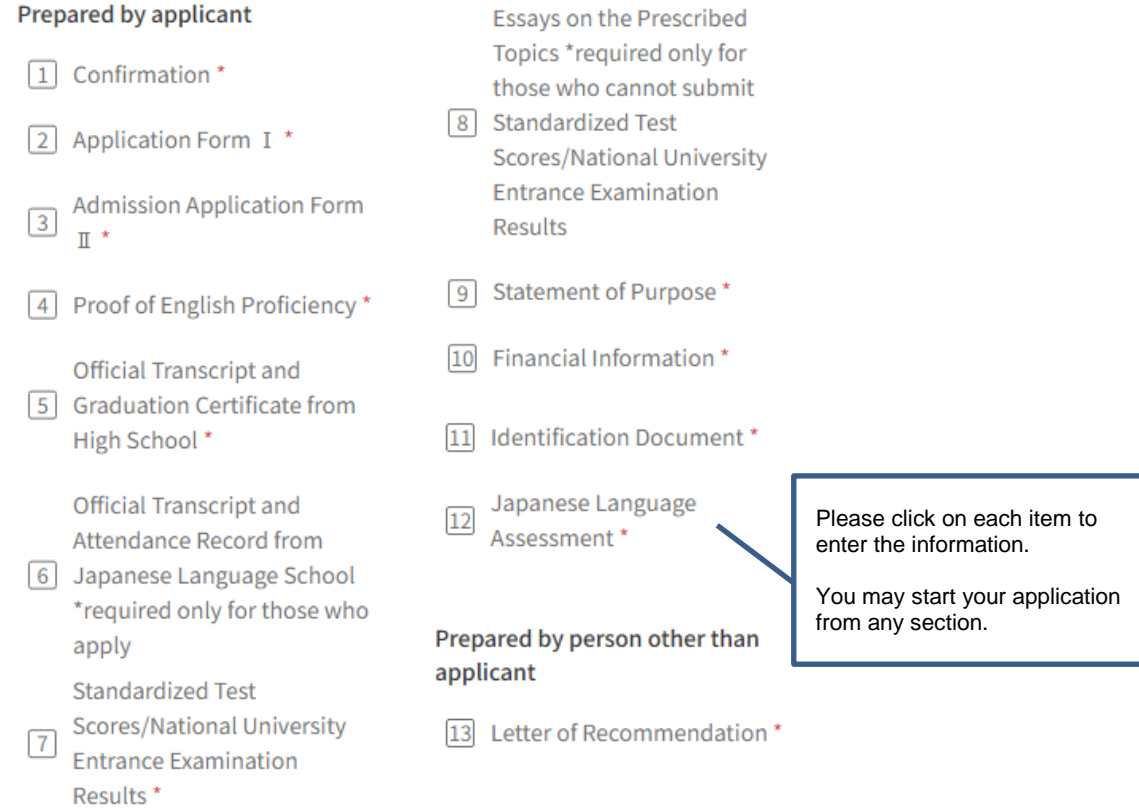

(3) Once you fill out all the information, be sure to click "**Complete my application**" button.

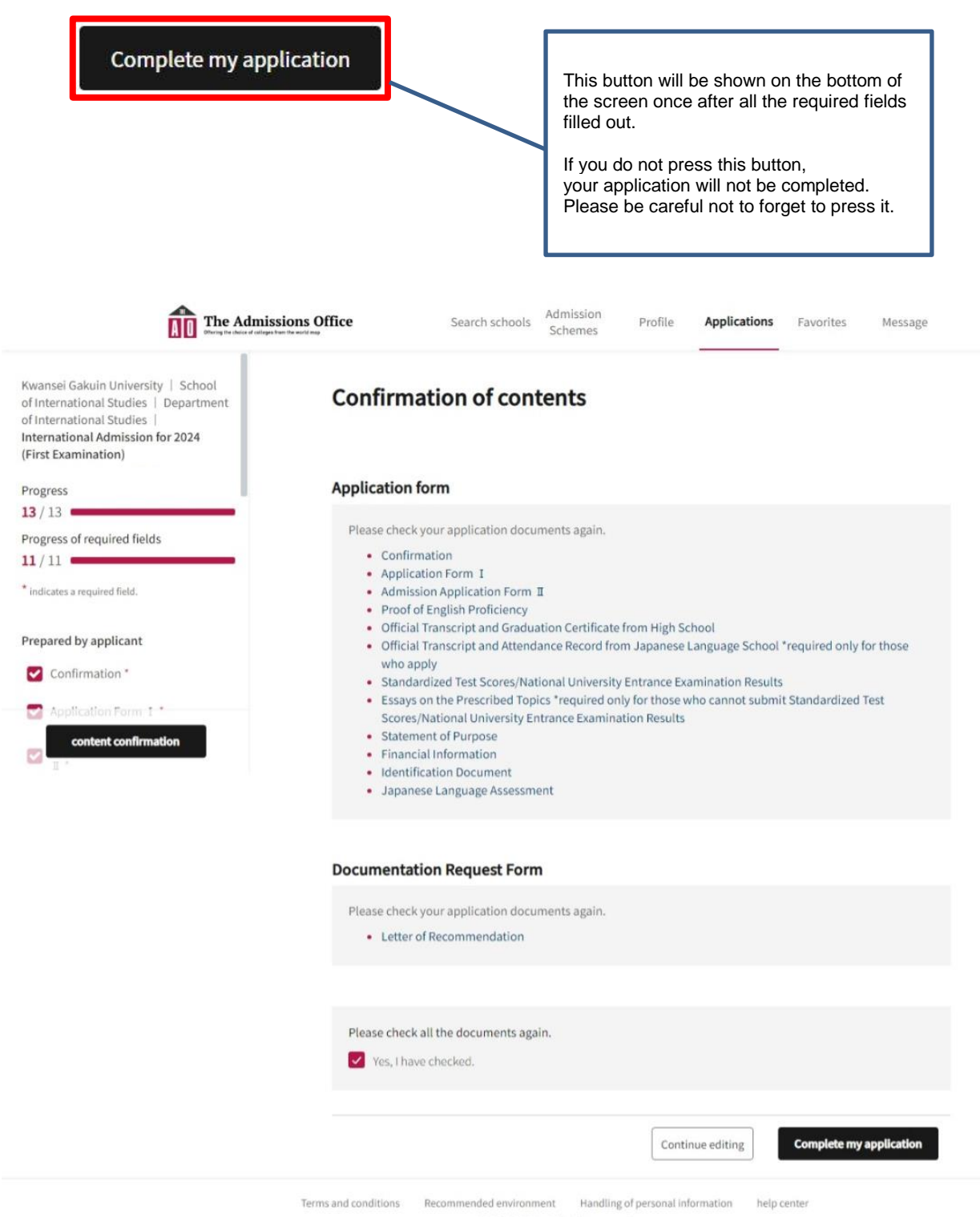

- 2019 TAO Inc. All rights reserved
- Please note that you cannot press "**Save and go to next**" button unless you complete the required fields marked with "\*".
- Even after you have temporarily saved your application, you can modify it as many times as you like until you click "**Complete my application**". Please note that once you click "**Complete my application**", you will not be able to make any changes to your application (we will not be able to accept any requests for changes after you click "**Complete my application**").
- You can resume filling in the application forms from the top "**Applications**" button for temporarily saved application.

(4) Make sure to confirm that your application status has been changed from "**Application in progress**" to "**Application completed**".

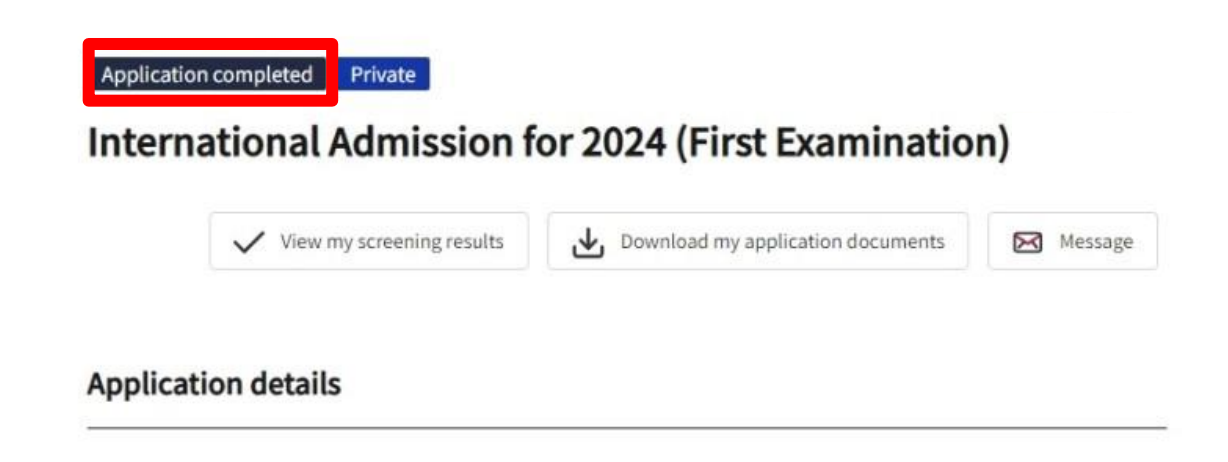

If you have you any trouble operating TAO, please refer to the help page below.

**TAO Help Center** <https://admissions-office.net/en/faq/top>

> School of International Studies Kwansei Gakuin University